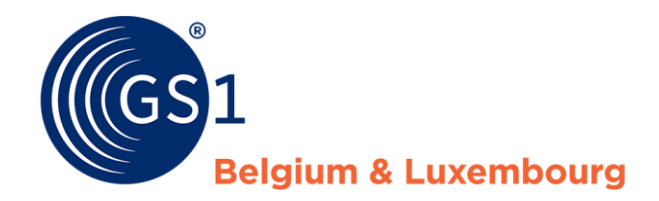

# How do I improve my product sheets?

*Supplier Report - My Product Manager*

*October 2020*

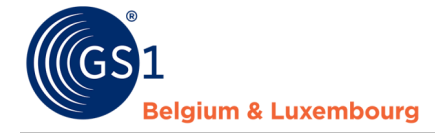

## **Document Summary**

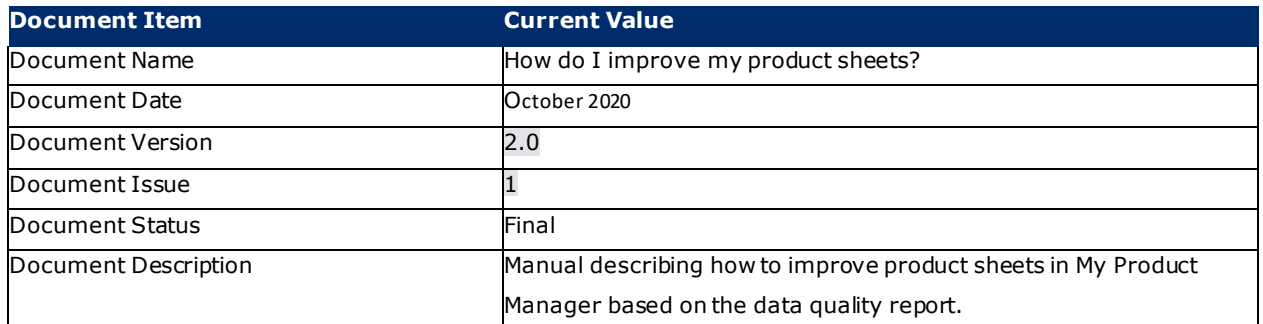

### **Contributors**

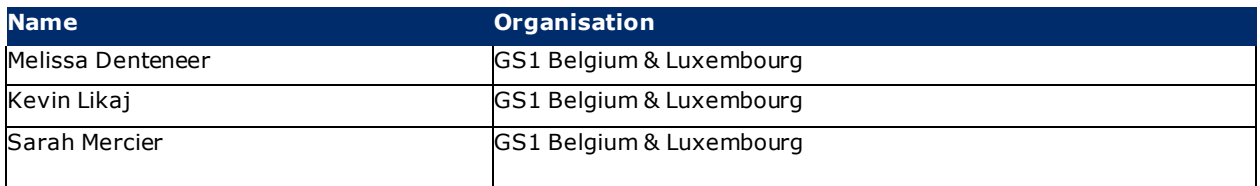

### **Log of Changes**

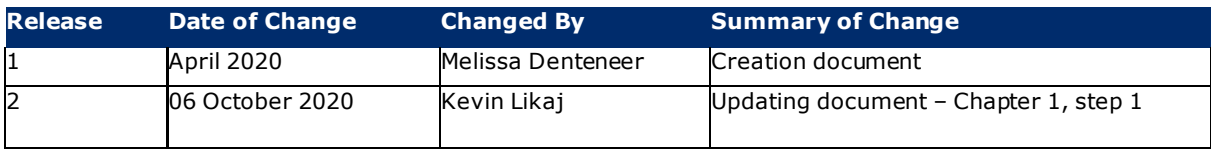

# **Disclaimer**

GS1, under its IP Policy, seeks to avoid uncertainty regarding intellectual property claims by requiring the participants in the Work Group that developed this manual to agree to grant to GS1 members a royalty-free license or a RAND license to Necessary Claims, as that term is defined in the GS1 IP Policy. Furthermore, attention is drawn to the possibility that an implementation of one or more features of this Specification may be the subject of a patent or other intellectual property right that does not involve a Necessary Claim. Any such patent or other intellectual property right is not subject to the licensing obligations of GS1. Moreover, the agreement to grant licenses provided under the GS1 IP Policy does not include IP rights and any claims of third parties who were not participants in the Work Group.

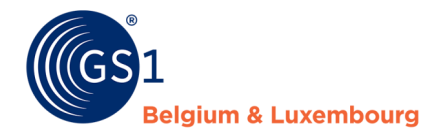

Accordingly, GS1 recommends that any organization developing an implementation designed to be in conformance with this Specification should determine whether there are any patents that may encompass a specific implementation that the organization is developing in compliance with the Specification and whether a license under a patent or other intellectual property right is needed. Such a determination of a need for licensing should be made in view of the details of the specific system designed by the organization in consultation with their own patent counsel.

THIS DOCUMENT IS PROVIDED "AS IS" WITH NO WARRANTIES WHATSOEVER, INCLUDING ANY WARRANTY OF MERCHANTABILITY, NONINFRINGMENT, FITNESS FOR PARTICULAR PURPOSE, OR ANY WARRANTY OTHER WISE ARISING OUT OF THIS SPECIFICATION. GS1 disclaims all liability for any damages arising from use or misuse of this Standard, whether special, indirect, consequential, or compensatory damages, and including liability for infringement of any intellectual property rights, relating to use of information in or reliance upon this document.

GS1 retains the right to make changes to this document at any time, without notice. GS1 makes no warranty for the use of this document and assumes no responsibility for any errors which may appear in the document, nor does it make a commitment to update the information contained herein.

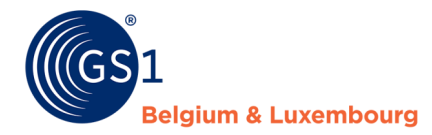

# **Contents**

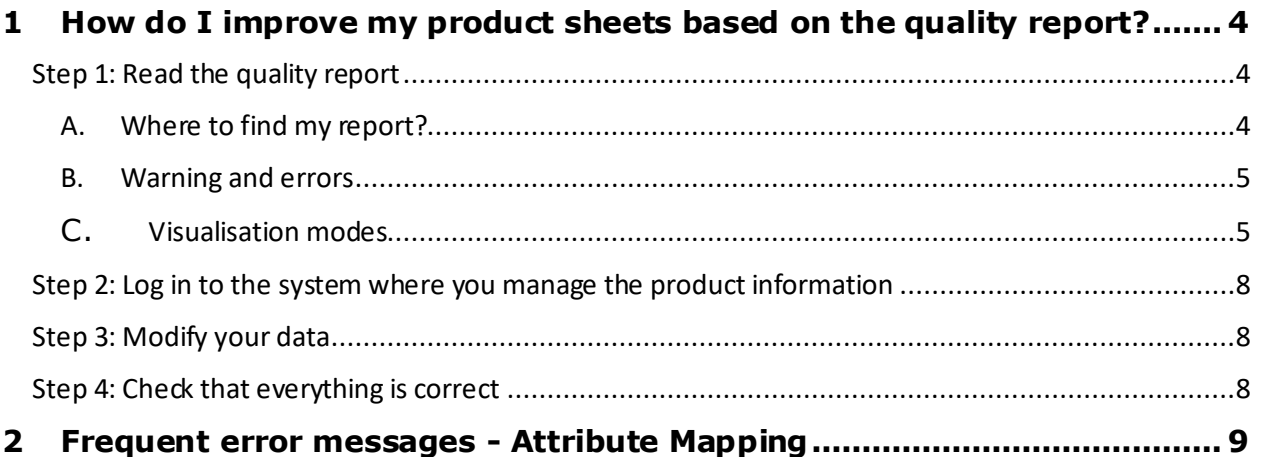

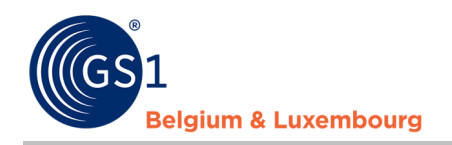

# **1 How do I improve my product sheets based on the quality report?**

#### **Step 1: Read the quality report**

#### A. Where to find my report?

When logging into the My Product Manager application, you will have access to the **data quality report**. This tool performs checks on the input of your product information, and whether it corresponds to the current **validation** (*warnings* and *errors*) from the data model.

This report can be found for your GLN in the tab "**My reports**".

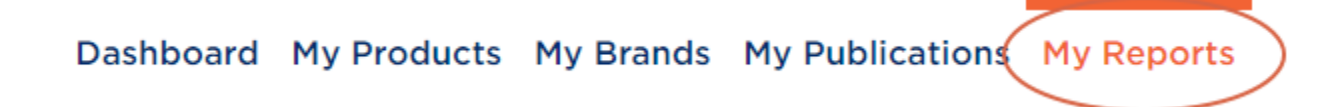

When you open this tab, you will see an overview of all GTINs, and the possible warnings and errors linked to them. You will also see your **score**.

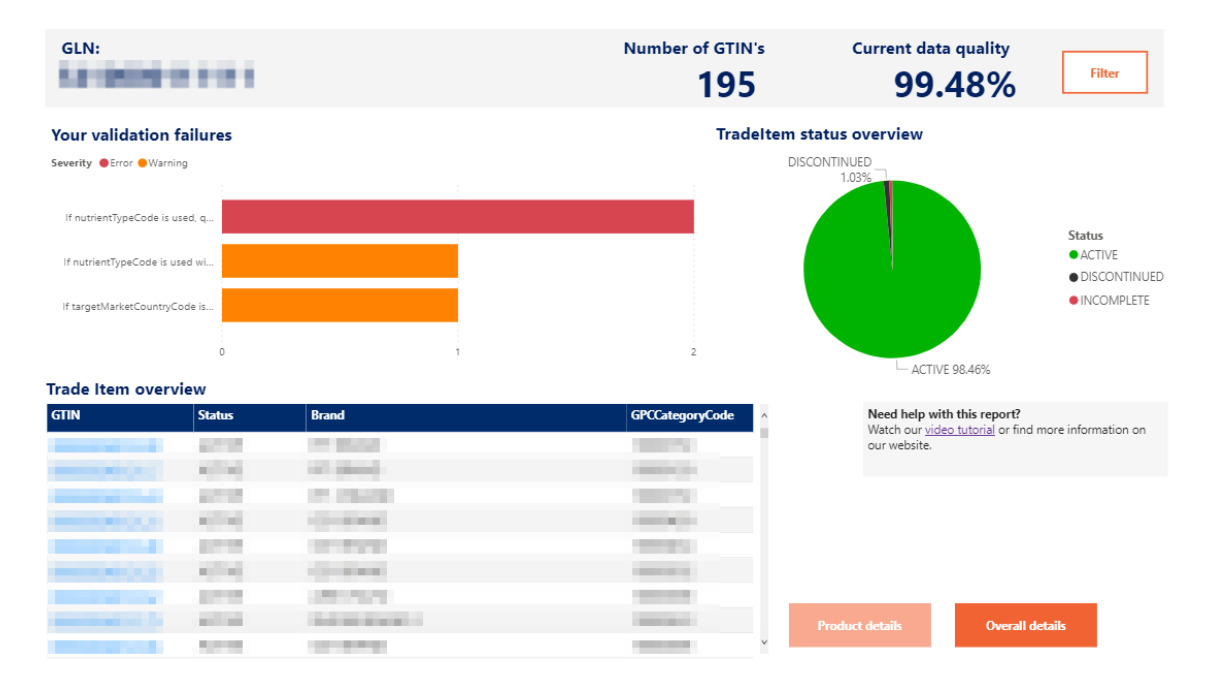

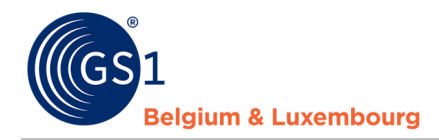

In this demo video, you will be explained step by step how to view your report, and how to make changes to My Product Manager.

B. Warning and errors

The data quality report also distinguishes between **warnings** and **errors**

#### **Your validation failures**

Severity ● Error ● Warning

Products with **blocking** errors are not visible to data customers. It is therefore imperative that these product data sheets are corrected or supplemented.

The products with warnings, which are **not blocking**, are visible to data recipients. However, the product information does not comply with the sector agreements laid down in the data model and the associated validation rules.

We recommend resolving both the blocking (error) and the non-blocking (warning) error messages. In this way, the data quality will improve and both the data receivers and the end consumers will receive complete and correct product information. **Please also bear in mind that some current warnings will also become errors in the future in order to continue to improve data quality.** 

C. Visualisation modes

There are two modes of data visualisation: **'Product details'** or **'overall details'**

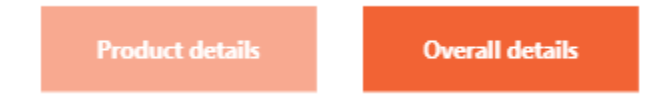

The 'Product details' mode allows you to select your products from the 'Trade Item Overview' list and view their status and any error or warning by product.

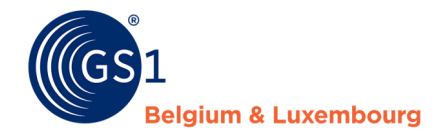

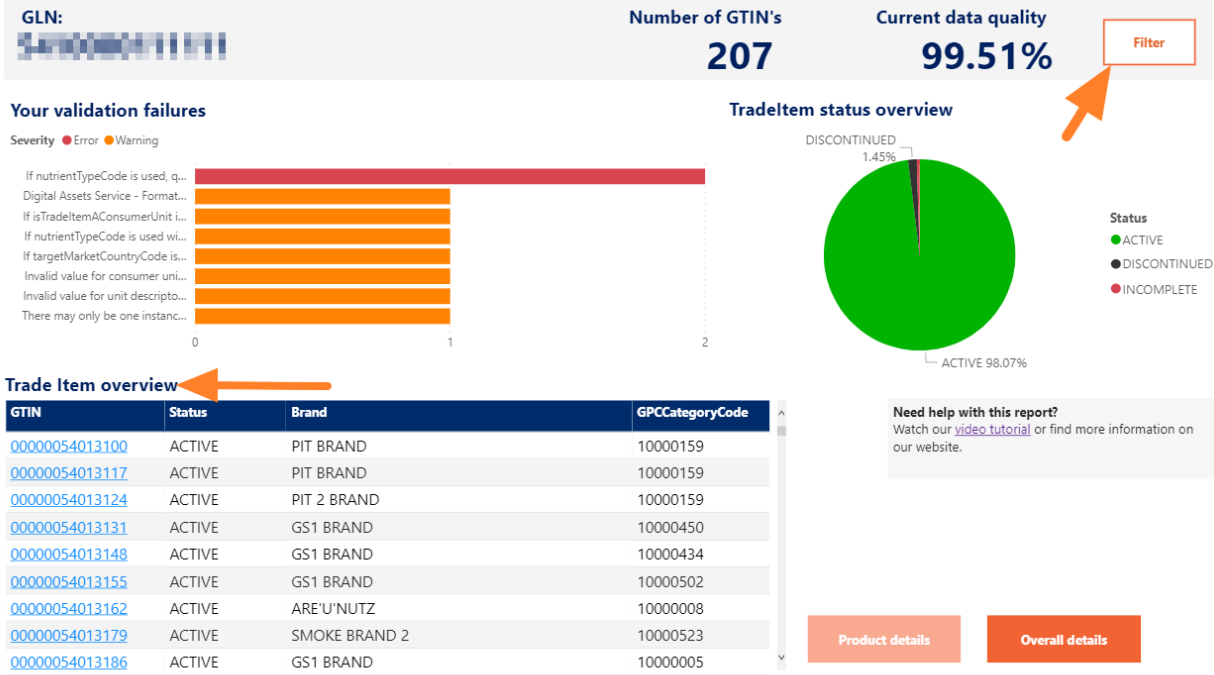

Once you have selected your item, you can view the product details on the general dashboard or activate the **'Single product details'** mode to display the detail sheet for the selected GTIN.

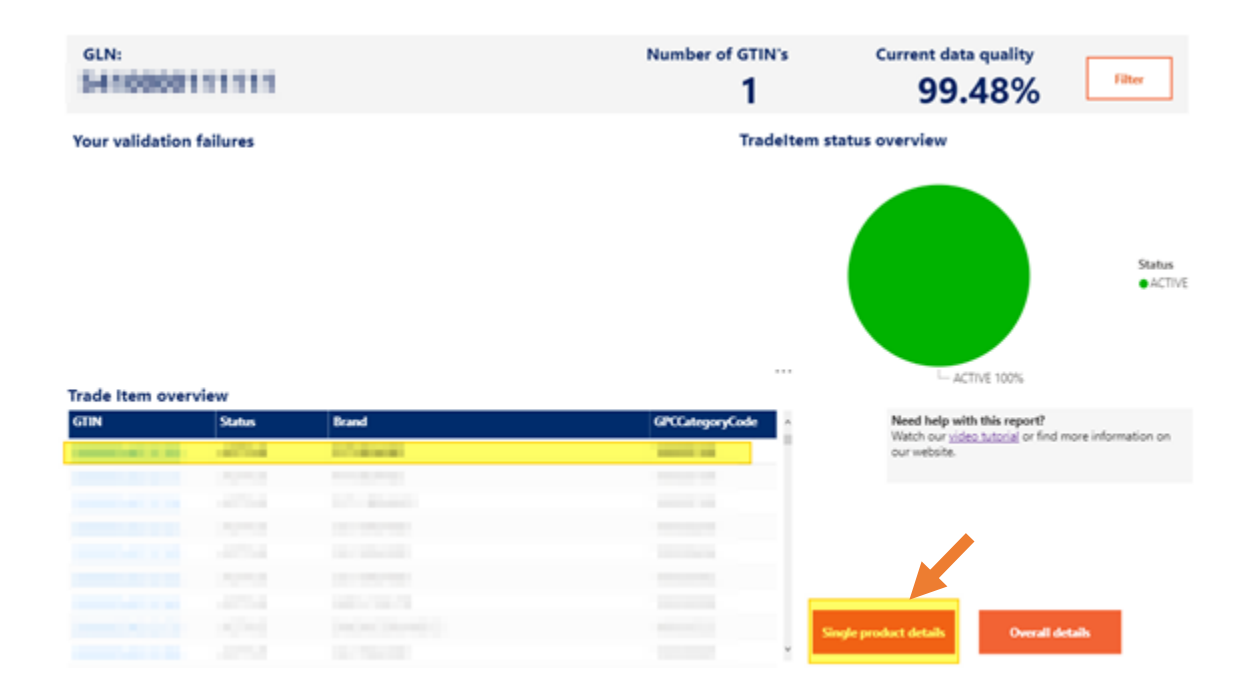

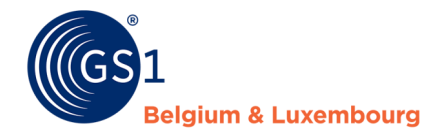

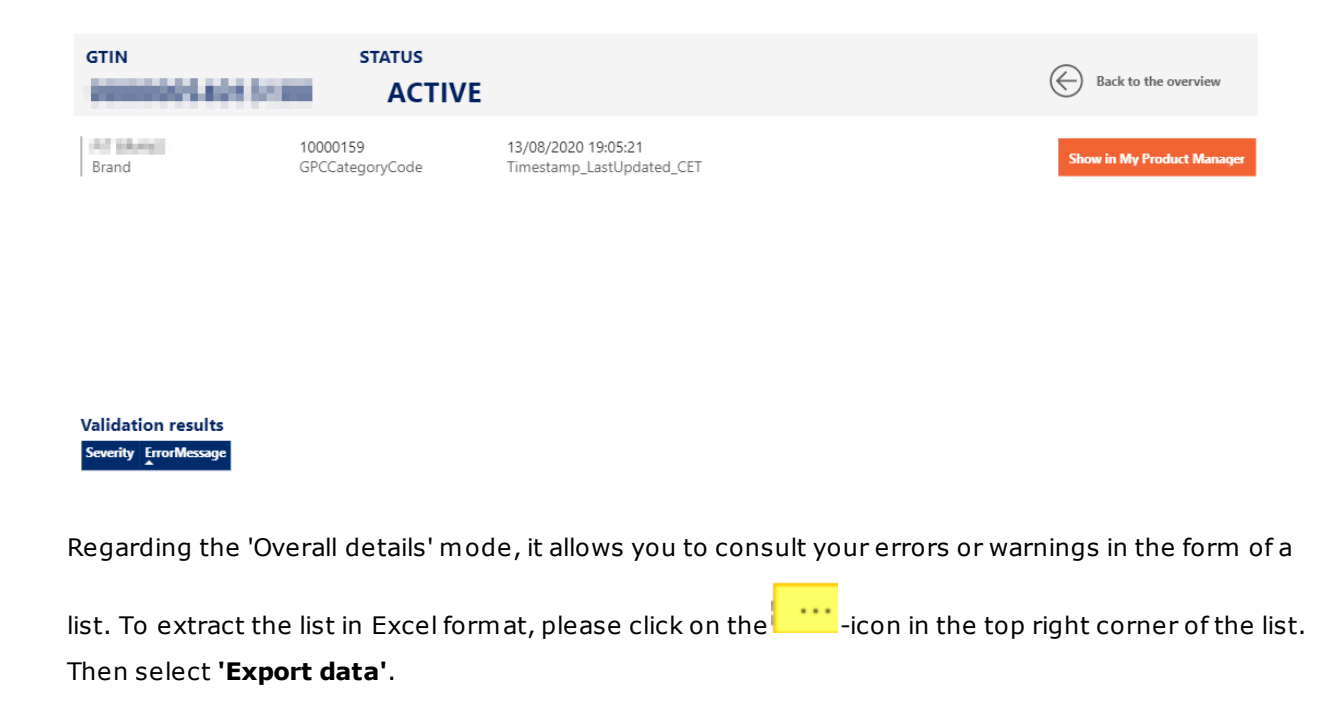

![](_page_7_Picture_99.jpeg)

Products with **blocking** errors are not visible to data customers. It is therefore imperative that these product data sheets are corrected or supplemented.

The products with warnings, which are **not blocking**, are visible to data recipients. However, the product information does not comply with the sector agreements laid down in the data model and the associated validation rules.

We recommend resolving both the blocking (error) and the non-blocking (warning) error messages. In this way, the data quality will improve and both the data receivers and the end consumers will receive complete and correct product information. **Please also bear in mind that some current warnings will also become errors in the future in order to continue to improve data quality.** 

![](_page_8_Picture_0.jpeg)

![](_page_8_Picture_1.jpeg)

#### **Step 2: Log in to the system where you manage the product information**

- If you are using the web interface of 'My Product Manager', please log in here: https://myproducts.gs1belu.org or directly click on the GTIN in the 'Trade Item Overview' to go to the productsheet.
- If you are using the CDB web interface, please log in here: https://cdb.gs1belu.org
- If you use the CDB via an M2M connection (machine-to-machine), you log in to your internal system where the product information is managed.
- If you are using another GDSN datapool, please log in to the system provided by that datapool.

#### **Step 3: Modify your data**

We advise you to use the following method. Other possibilities exist.

- Open the tab "**My reports**",
- Check the indicated **error messages**,
- Correct each attribute for which an **error message** is described in the report, or complete the necessary information. The above-mentioned demonstration video shows how to do this in the report,
- Save your changes
- Depending on the system in which you make your changes, please note the following
	- o My Product Manager users: check that your GTIN has the status "Active".
	- $\circ$  CDB/GDSN users: don't forget to publish or distribute the modifications made to the GLN of My Product Manager (5410000876546).

Follow the same steps for each error message and/or product.

#### **Step 4: Check that everything is correct**

The overview of the quality of your data is "in real time". This means that if you have made the requested changes to a product sheet for which an error message has appeared, you can check

![](_page_9_Picture_1.jpeg)

immediately afterwards whether the error message still appears in your report. If the error message no longer appears, then you have set everything correctly. If there are still error messages, it means there are still adjustments to be made.

# **2 Frequent error messages - Attribute Mapping**

Below you will find the most common **validation problems** and the explanation on which data you need to change, and which attribute applies in My Product Manager or the web interface of the GDSN data pool CDB. The generic GDSN attributes for M2M (machine-to-machine) users are also listed.

![](_page_9_Picture_231.jpeg)

![](_page_10_Picture_0.jpeg)

![](_page_10_Picture_444.jpeg)

![](_page_11_Picture_0.jpeg)

![](_page_11_Picture_217.jpeg)

Questions? Please contact the helpdesk of your sector via fm cg-foodservice@gs1belu.org or +322 229 18 88